## **Instrucțiuni instalare/ semnare cu Trust Signer**

Programul *Trust Signer* poate fi utilizat pentru a semna orice tip de fișier rezultând un fișier de tip .P7S

## Instalarea programului Trust Signer

- $\checkmark$  Se descarcă și se instalează kitul din link-ul următor: https://www.alfasign.ro/download/ În urma instalării vor rezulta trei programe:
	- 1. *Trust Signer*, program de semnare pentru aplicarea extensiei .p7s:
	- 2. *Pdf Trust Signer* : program de semnare doar cu documentede tip .pdf
	- 3. *TrustSigner Viewer*: program de vizualizare a documentele care conțin extensia .p7s

Semnarea documentelor cu programul Trust Signer

- $\checkmark$  Se lansează programul TrustSigner:
- În funcție de situație se va selecta *un document* sau *un director cu documente* în casuța *Selectați sursa*;
- Automat, documentul se salvează în același folder, în câmpul *Selectați destinația,* dar va avea extensia .p7s
- Atenție: opțiunea *Adaugă Marcă Temporală* se va bifa doar daca aveți achiziționat un serviciu de marcă temporală ( fiind un serviciu separat);

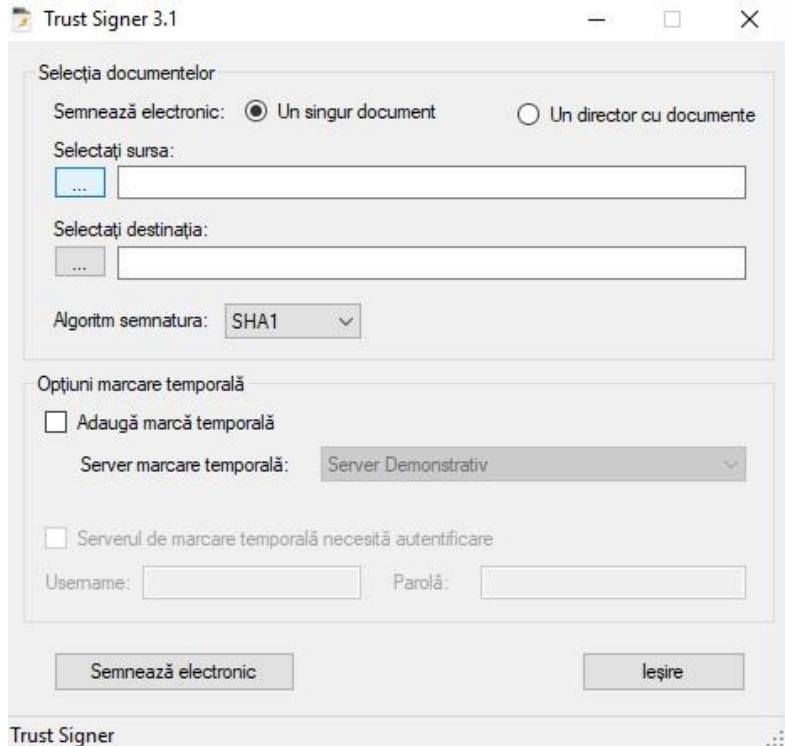

- Se va selecta opțiunea *Semnează electronic* și se va introduce parola dispozitivului.
- $\checkmark$  Semnatura electronică va apărea în momentul deschiderii documentului semnat cu programul Trust Signer; semnatura nu va apărea în interiorul documentului:

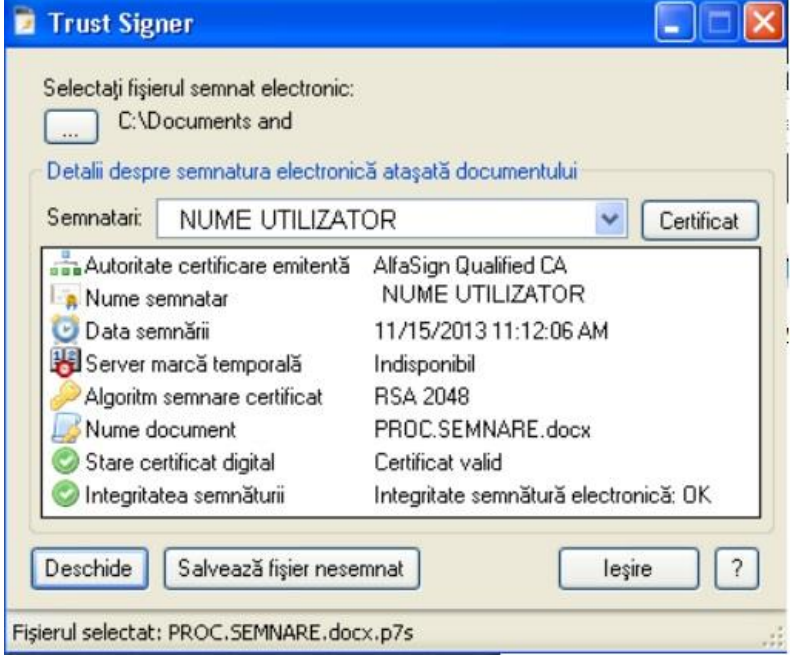